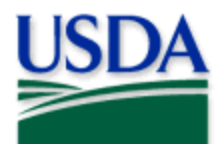

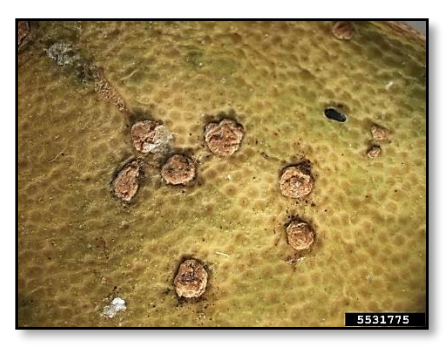

## 2022 Quick Reference

Steps to Survey Data Collection

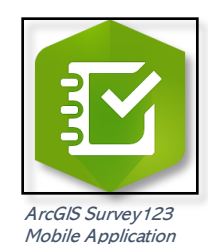

Cesar Calderon, USDA APHIS PPQ, Bugwood.org

## Program: Citrus Canker (CC) Application: ArcGIS Survey123 Host: USDA-MRP Enterprise GIS portal CHECK URL! <https://maps.mrp.usda.gov/arcgis/>

\*\*IMPORTANT: "Refresh" the Inbox before and after your edits every day!!

Open ArcGIS Survey123 and previously downloaded survey: "PPQ CC/ST] Trace Forward Surveys 2022"

## Update/Edit Pre-Loaded Location with Call Attempts or Plant Collection

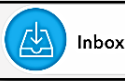

- 1. Select the "*Inbox*" bar. Tap "Refresh".
- 2. Search for and select record to update.
- 3. Review the Shipping Information section to be sure it is accurate. If not, explain needed corrections in the "Contact Notes" field.
- 4. For each attempt to contact a recipient, whether by phone or onsite, record details of the encounter in the Contact Attempts section.
- 5. Use the Plant Collection section to record information about onsite collection of plants or a recipient's intent to ship plants to the SPHD office.
- 6. Select the check mark once complete.

If offline, choose "Save in Outbox" to send once reconnected to Wi-Fi.

**IMPORTANT:** When collecting survey data in disconnected mode using the Inbox, remember to select the Inbox bar and "Refresh" once connected to a reliable Wi-Fi network.

For more details, refer to the PPQ CC [ST] Trace Forward Surveys 2022 Manual.

2022 Disclaimer: Training techniques or workflows held within are designed as basic job aids. Mobile collection tools and technology used are constantly being improved upon. End users should consult with management for current workflows and standards.